Einrichtung PPPoE Zugang FRITZ!Box 7590

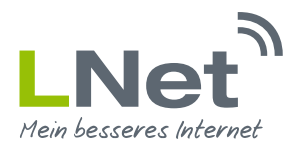

## **1. Anleitung und Zugang zur FRITZ!Box**

Diese Anleitung soll Ihnen dabei helfen, eine FRITZ!Box 7590 für die Nutzung mit einem LNet Anschluss einzurichten und bestmöglich zu konfigurieren.

### **2. Einrichtung der FRITZ!Box**

### 2.1 Zugang zur Benutzeroberfläche der FRITZ!Box

Damit Sie Ihren LNet Anschluss nutzen können, müssen Sie diverse Einstellungen an Ihrer FRITZ!Box vornehmen. Hierfür verbinden Sie Ihren PC mithilfe eines Netzwerkkabels mit der FRITZ!Box. Die Adresse Ihrer FRITZ!Box lautet "fritz.box". Tragen Sie diese Adresse in das Adressfeld Ihres Internetbrowsers ein und bestätigen Sie die Eingabe mit **"Enter"**.

Tragen Sie bitte Ihr FRITZ!Box-Kennwort in das entsprechende Feld ein und bestätigen Sie Ihre Eingabe mit **"Anmelden"**. Ihr Kennwort finden Sie auf Ihrer FRITZ!Box **Servicekarte**, welche sich im Lieferumfang befindet.

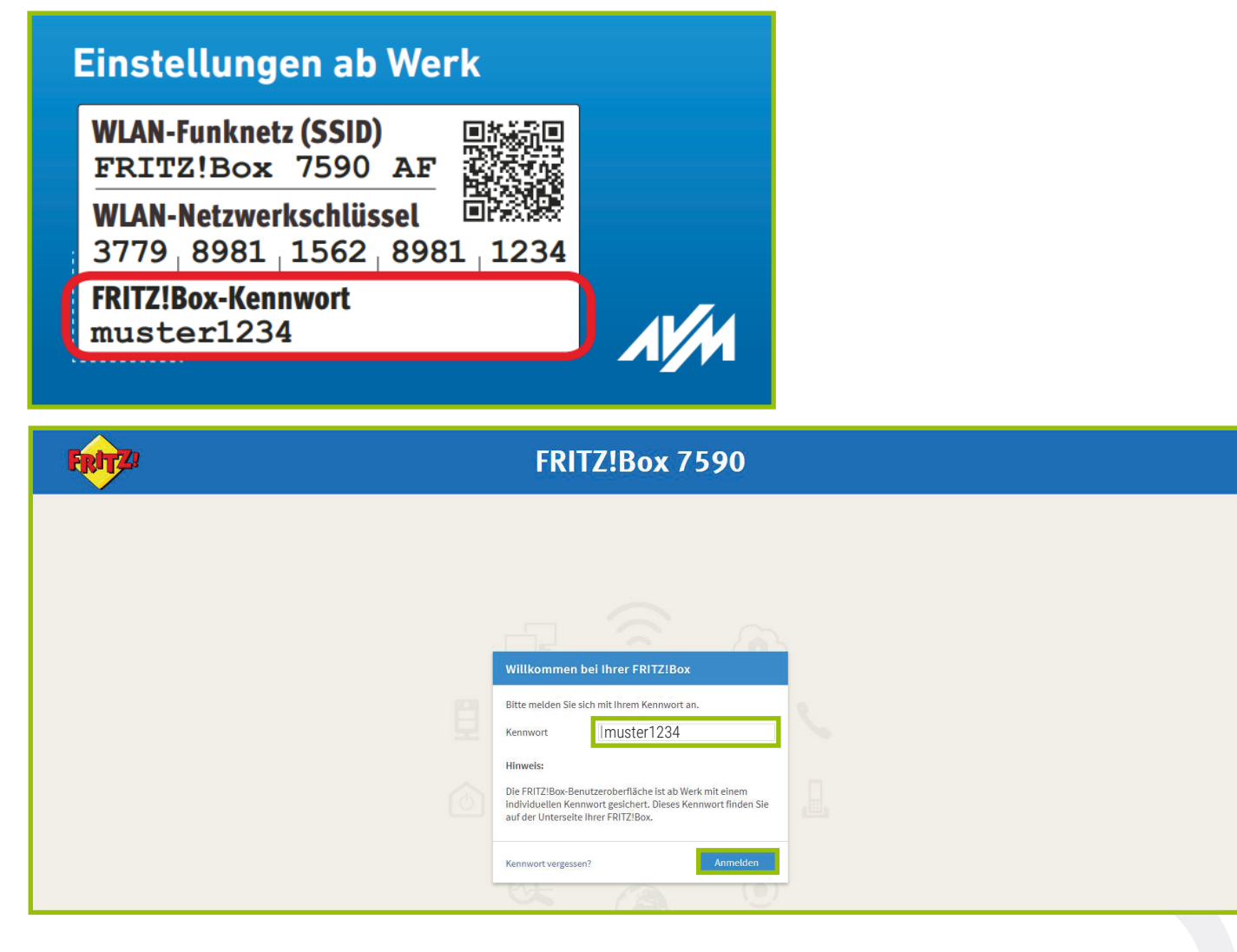

Einrichtung PPPoE Zugang FRITZ!Box 7590

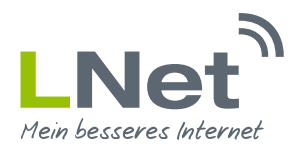

### 2.2 Diagnose und Wartung

Wenn Sie das Kennwort erfolgreich eingegeben haben, können Sie die "Diagnose und Wartung-Funktion" von AVM nutzen. Hierbei werden automatisch die Diagnosedaten und Fehlerberichte zum Hersteller gesendet, um so neue Funktionen oder Updates vorzubereiten. Nähere Informationen erhalten Sie bei AVM direkt.

Wünschen Sie diese Funktion nicht, entfernen Sie einfach das Kontrollkästchen.

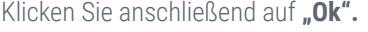

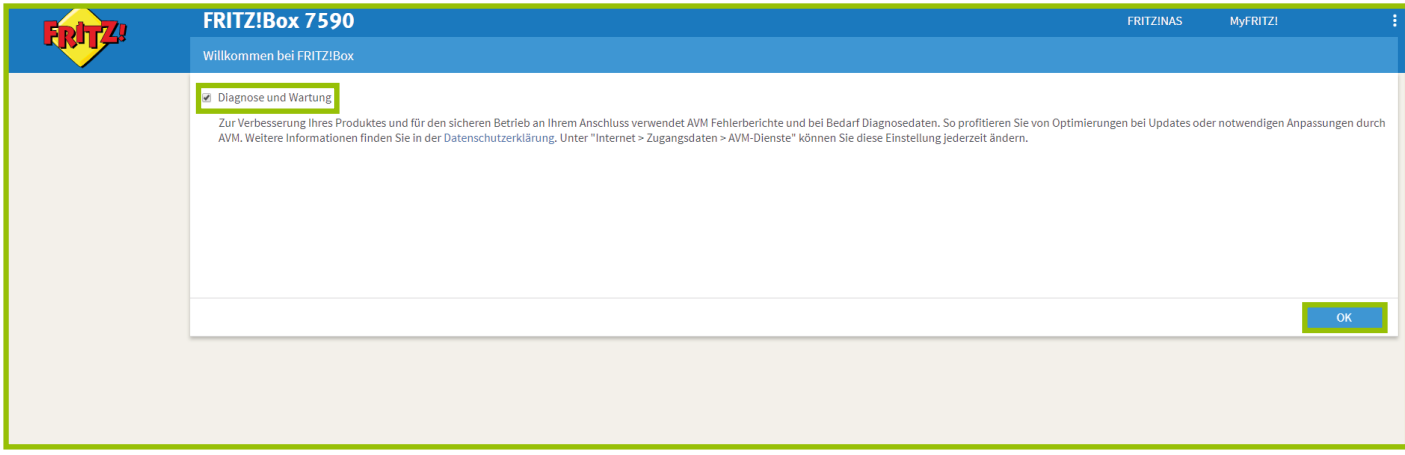

#### 2.3 Einrichtungsassistent

Es erscheint ein **Assistent** zum Einrichten der FRITZ!Box. Diesen benötigen Sie bei einem LNet Zugang nicht. Brechen Sie diesen bitte mit einem Klick auf **"Abbrechen"** ab.

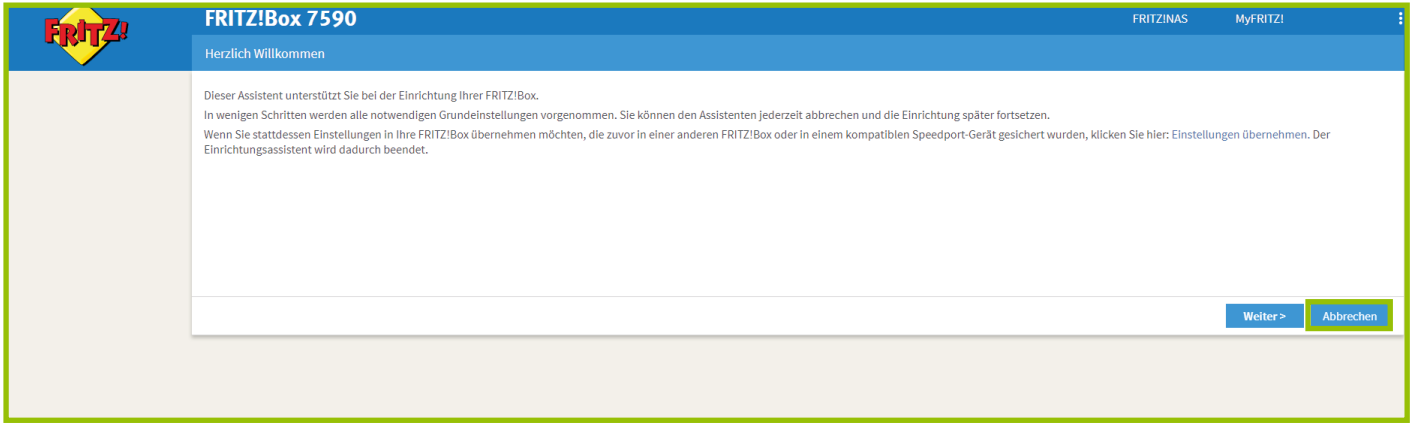

Den nachfolgenden Dialog bestätigen Sie bitte mit "Assistenten beenden"

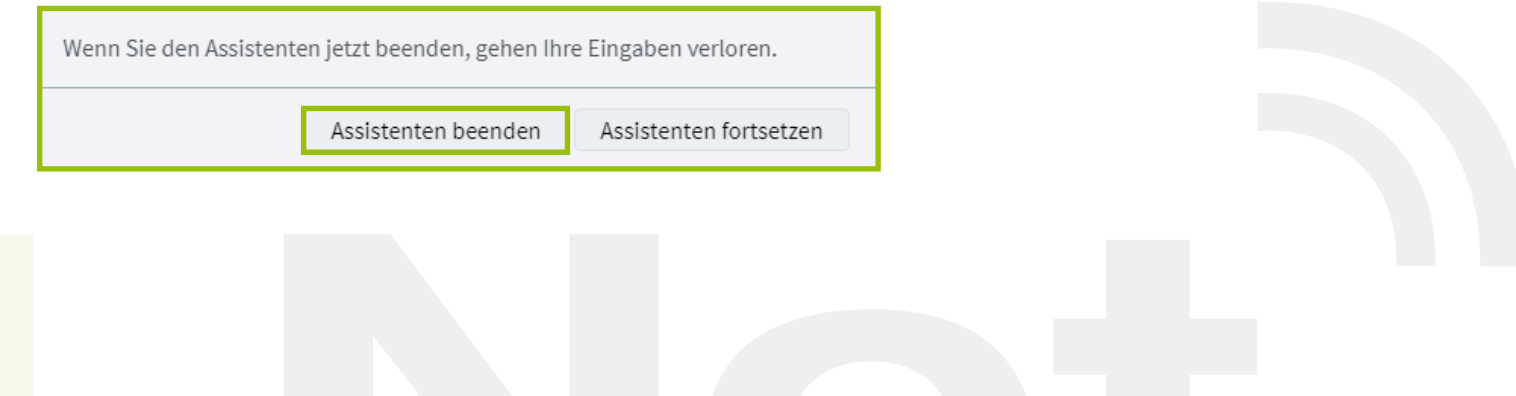

Einrichtung PPPoE Zugang FRITZ!Box 7590

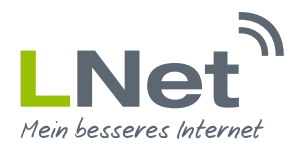

### 2.4 Expertenansicht aktivieren

Im ersten Schritt ist es nun notwendig die Expertenansicht der FRITZ!Box zu aktivieren. Klicken Sie hierfür einfach auf den Button **"An**sicht: Standard". Nun sollte sich dieser in "Ansicht: Erweitert" geändert haben.

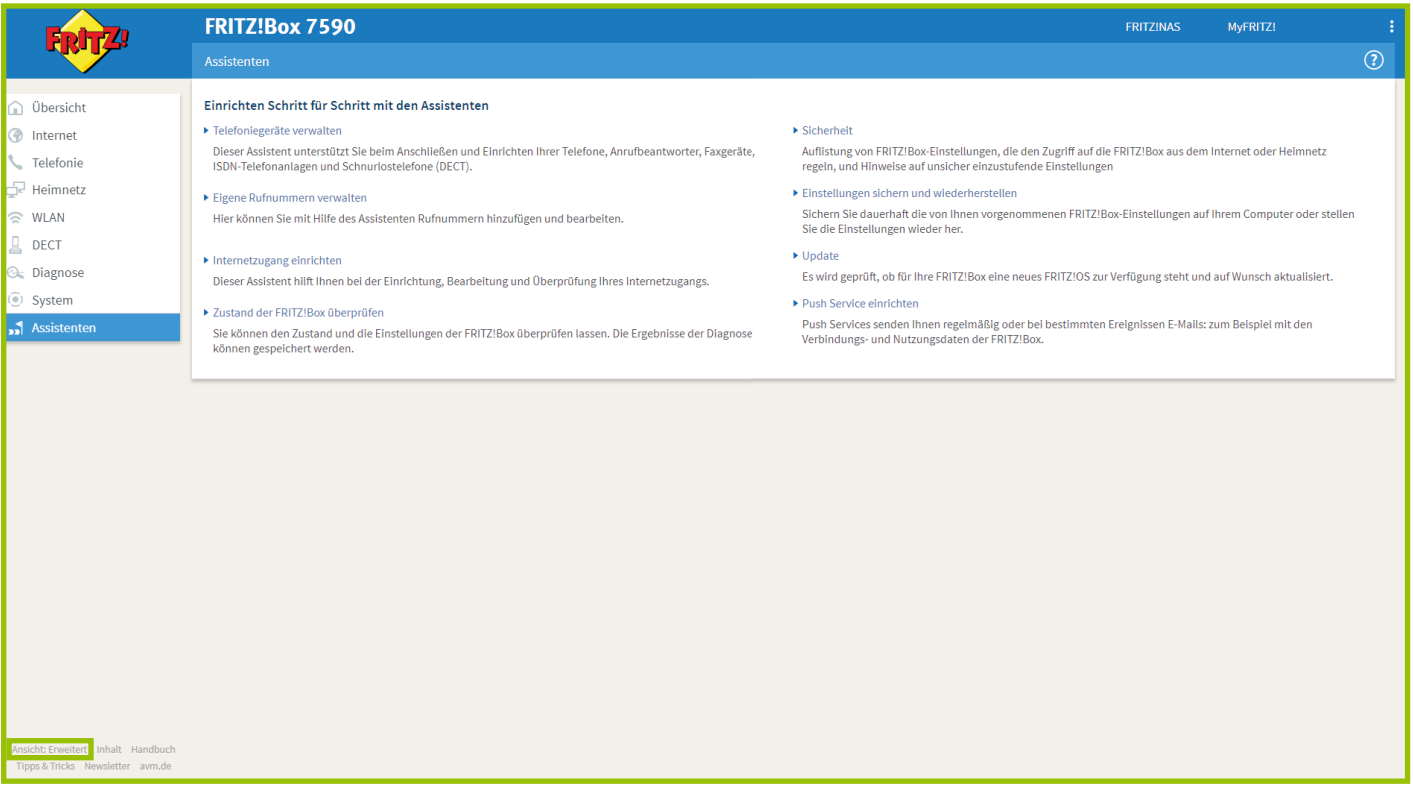

### 2.5 Einrichten Ihres LNet Zugangs

Wählen Sie links im Menü den Punkt **"Internet"** aus. Als Unterpunkt wählen Sie den Punkt "Zuaangsdaten" aus.

#### 2.5.1 Internetanbieter auswählen

Wählen Sie hier den Punkt "weitere Internetanbieter" aus. Anschließend wählen Sie den Punkt "Anderer Internetanbieter". Im Feld "Name" geben Sie bitte "LNet" ein.

#### 2.5.2 Anschluss auswählen

Wählen Sie hier den Punkt "Anschluss an externes Modem oder Router" aus.

#### 2.5.3 Betriebsart

Wählen Sie den Punkt "Internetverbindung selbst aufbauen" aus.

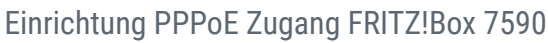

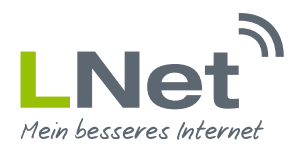

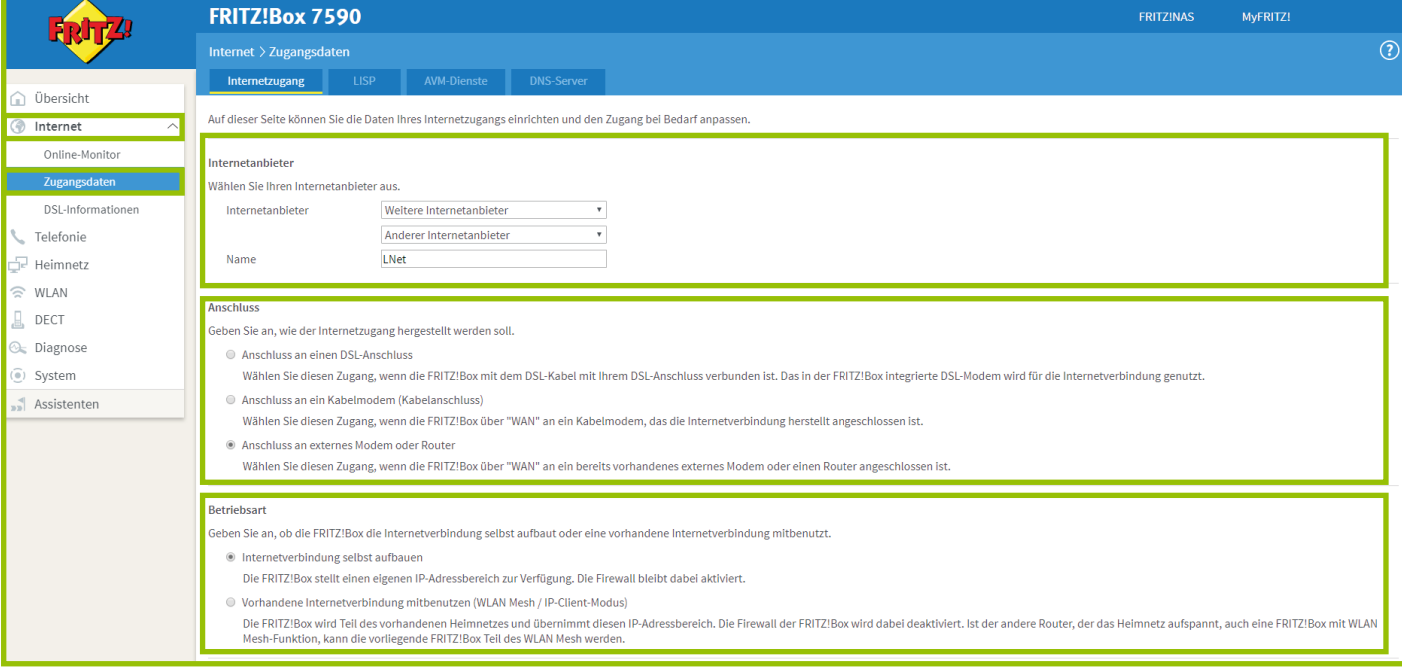

#### 2.5.4 Zugangsdaten eingeben

In dem Feld Zugangsdaten, wählen Sie bitte den Punkt **"Ja"** aus. Geben Sie im Feld **"Benutzernamen"** Ihren Benutzernamen aus dem LNet Zugangsdaten Anschreiben ein. Geben Sie im Feld **"Kennwort"** Ihr Kennwort aus dem LNet Zugangsdaten Anschreiben ein. **Wichtig: Achten Sie bei der Eingabe der Zugangsdaten auf die Groß- und Kleinschreibung.**

### 2.3.5 Verbindungseinstellungen auswählen

Stellen Sie die Geschwindigkeitswerte für die Felder Up- und Downstream entsprechend dem Bild ein. **Feld Downstream: 6000; Feld Upstream: 1500**

#### 2.3.6 Internetzugang prüfen

Entfernen Sie den Haken bei dem Punkt "Internetzugang nach dem Übernehmen" prüfen.

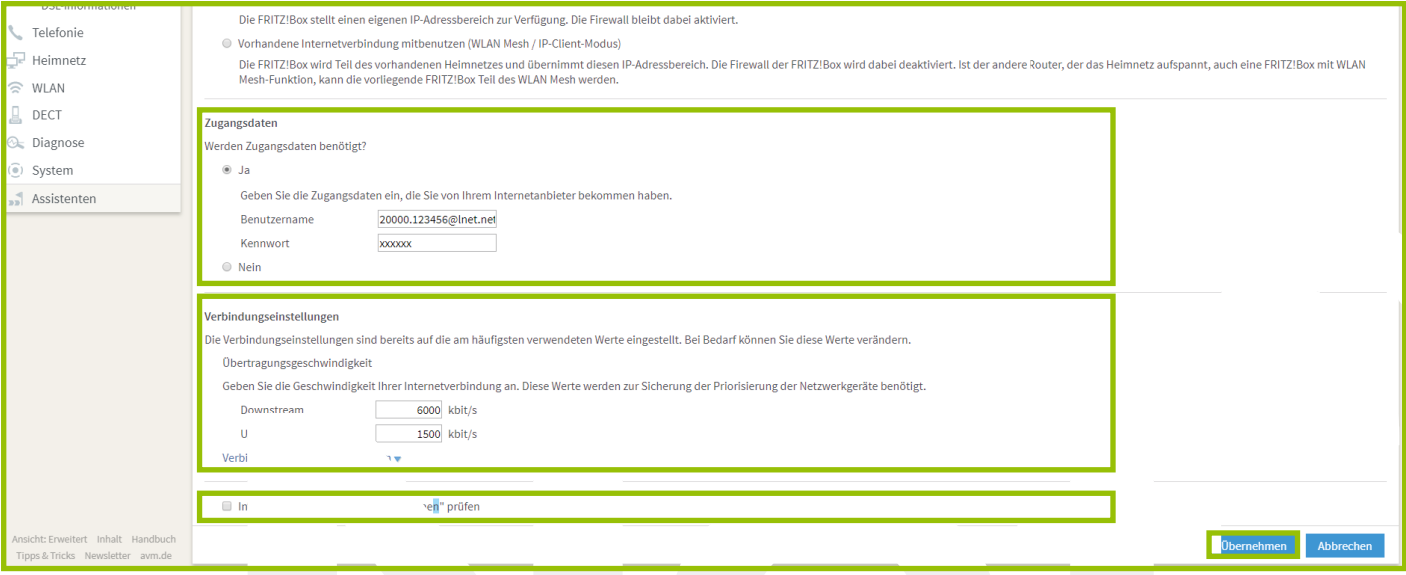

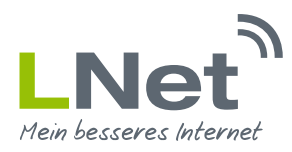

Einrichtung PPPoE Zugang FRITZ!Box 7590

Wenn Sie alle Einstellungen wie vorgegeben durchgeführt haben, klicken Sie auf den Button "Übernehmen". Abschließend bestätigen Sie den Hinweis über den Gastzugang mit **"OK"**.

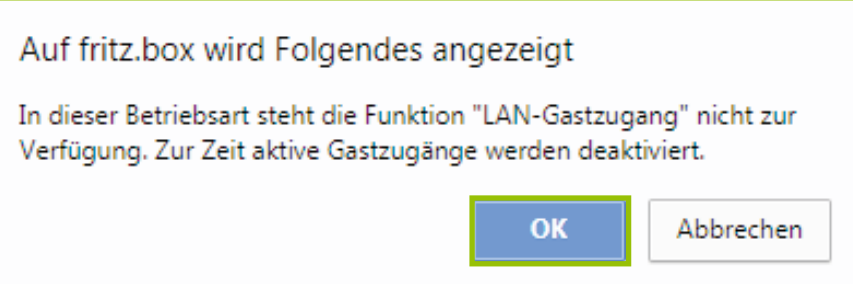

Wichtig: Die FRITZ!Box ist nun so konfiguriert, dass der Internetanschluss über den WAN Anschluss bereitgestellt wird. Führen Sie das Netzwerkkabel, welches die IDU (Stromversorgung der Antenne) mit der FRITZ!Box verbindet, in den WAN Anschluss der FRITZ!Box ein.

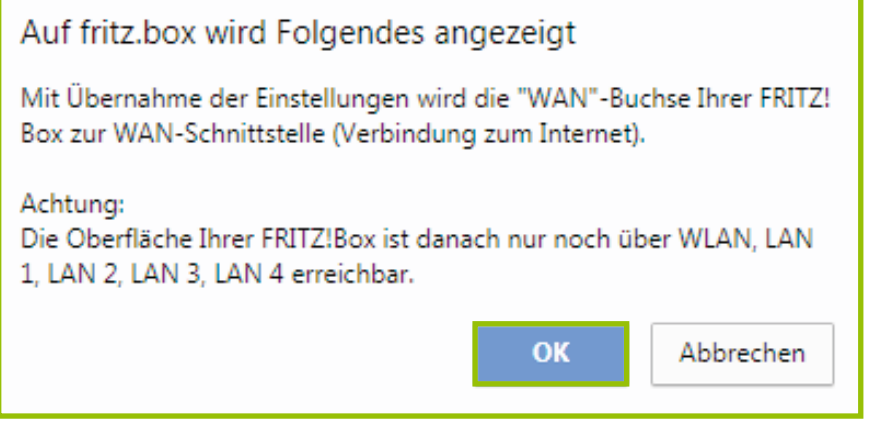

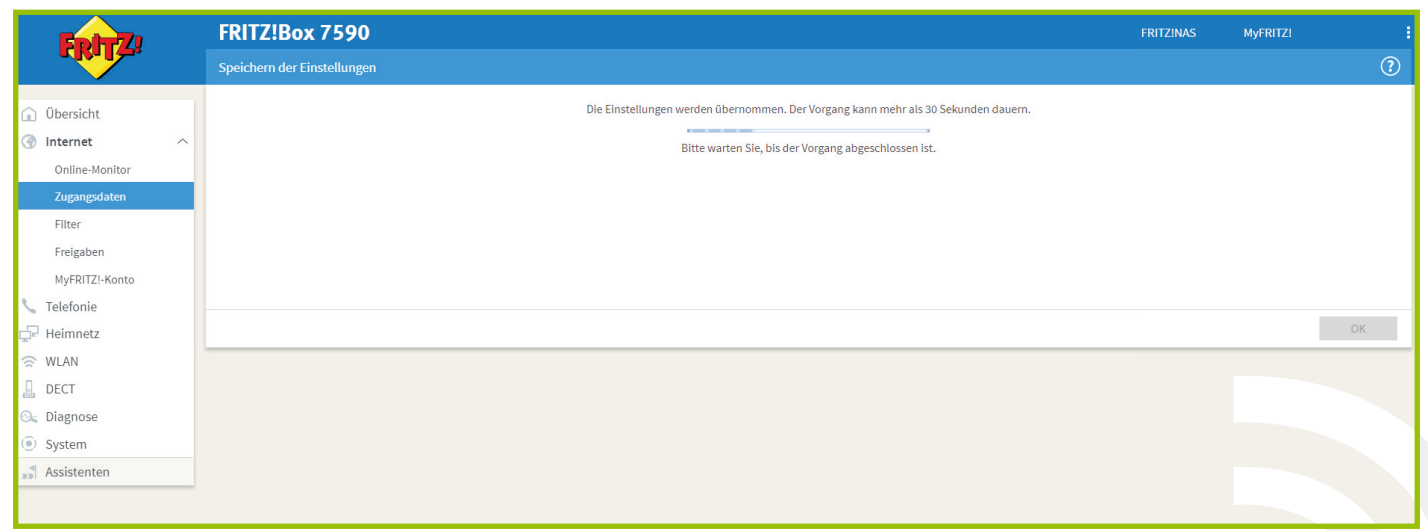

Der Internetanschluss wird nun geprüft. Sollten die Prüfung fehlschlagen, bitten wir Sie uns zu kontaktieren. Bitte brechen Sie diesen Vorgang nicht ab.

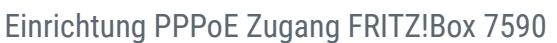

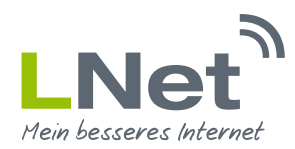

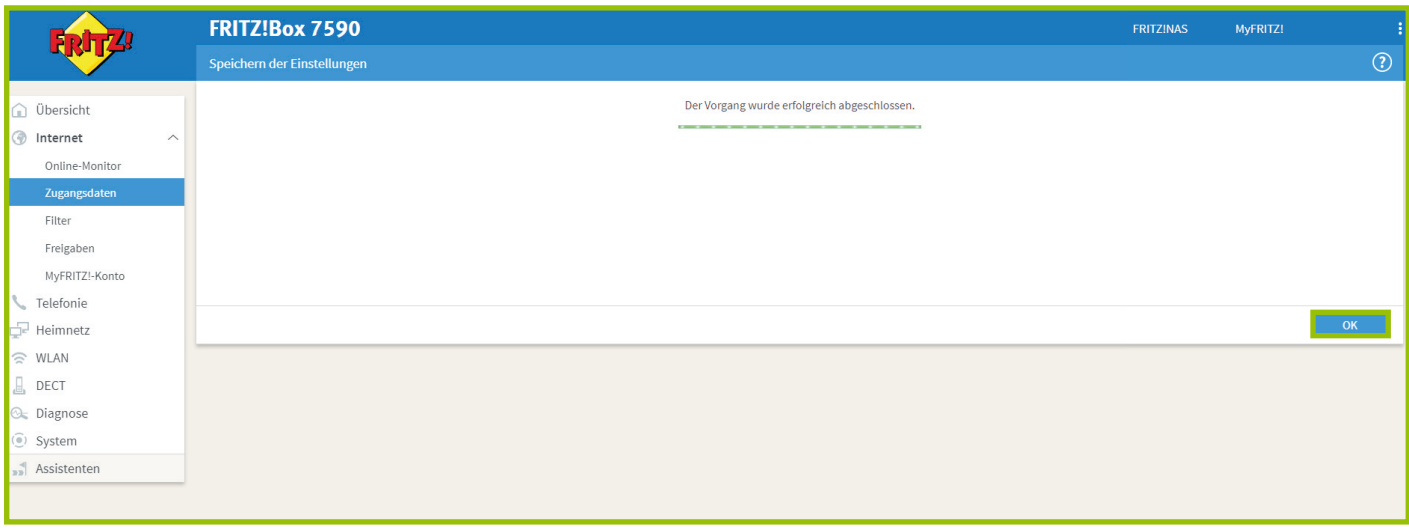

Wenn die Prüfung erfolgreich war, steht Ihnen der Internetanschluss direkt zur Verfügung. Ihre Einstellungen sind nun abgeschlossen. Drücken Sie nun einfach auf "Ok".

## **3. LNet Service Paket**

Sie benötigen Hilfe bei der Installation oder wünschen den LNet Aufbauservice? Sichern Sie sich eines unserer Rundum-Sorglos-Pakete mit erweiterten Serviceleistungen für Ihren Anschluss. Unsere Servicepakete erhalten Sie in allen Tarifen als Zubuchoption. Nähere Informationen erhalten Sie auf unserer Internetseite www.LNet.net oder telefonisch montags bis freitags in der Zeit zwischen 09:00 und 19:00 Uhr unter der Rufnummer 02721 / 945 94 0

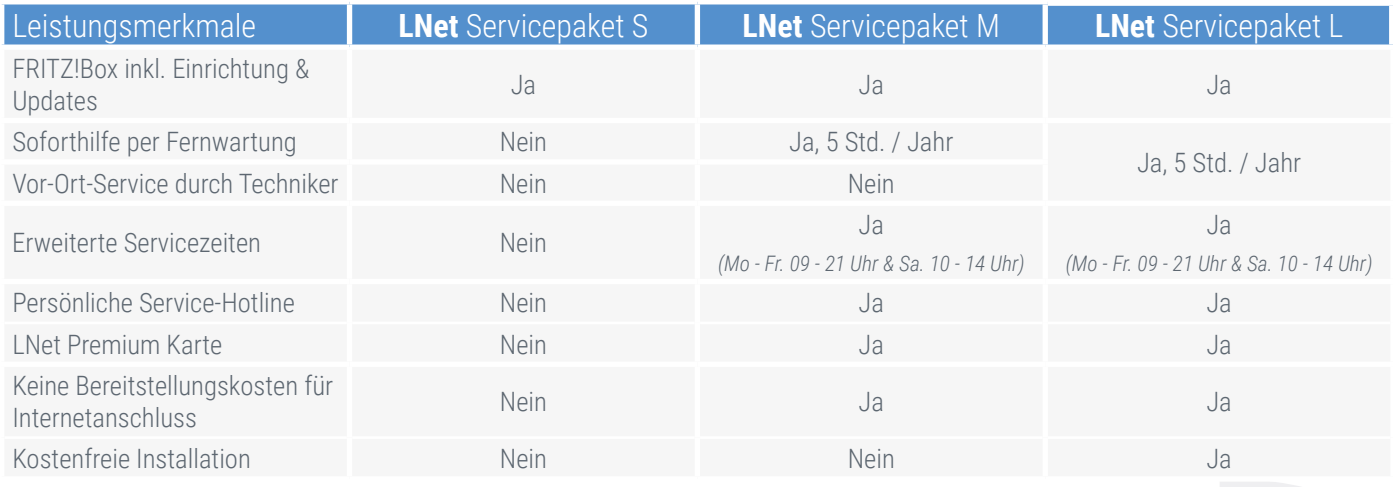

## **4. Fragen oder Anregungen**

Bei weiteren Fragen oder Anregungen erreichen Sie uns montags bis freitags in der Zeit zwischen 09:00 und 19:00 Uhr unter der Rufnummer 02721 / 945 94 0 oder unter der E-Mail Adresse service@LNet.net.